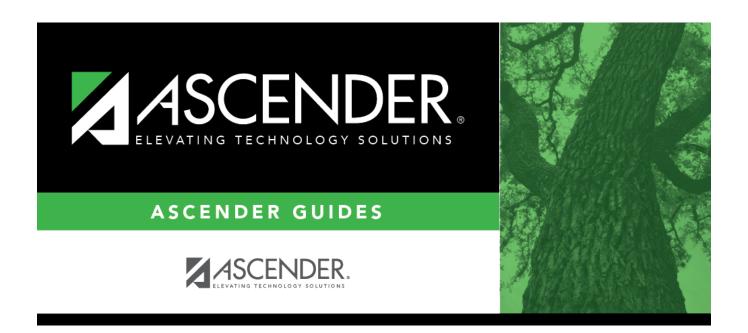

# **Prior Year Transfer**

# **Table of Contents**

| <b>Prior Year Transfer</b> |  |
|----------------------------|--|
|                            |  |

# **Prior Year Transfer**

## Grade Reporting > Maintenance > Student > Individual Maint > Prior Yr Transfer

This tab allows you to enter prior-year courses for a student who transfers into the district. The courses will be printed on the student's Academic Achievement Record (AAR) (SGR2047).

- Only one record can be created per year, and only completed years of courses can be added.
- If a student transfers in the middle of the year, you must add his courses to his current year grade course records.

Summer school courses are typically entered as prior year transfer courses. If Move to Grade Reporting has occurred, and ASCENDER is already set up for the next school year (e.g., 2018-2019), any courses taken during the summer must be entered for the prior school year (e.g., 2017-2018).

# **Update data:**

## Select a student

☐ To retrieve a student's records, select the student in one of the following ways:

| Student                   | Begin typing the student ID (with leading zeros) or last name. As you begin typing, a drop-down list displays students whose ID or last name <i>begins with</i> the numbers or characters you have typed. The drop-down list displays the students' full name and grade level. From the drop-down list you can select the student.  The student can also be located by typing the name in one of the following formats:  • Last name, comma, first name (smith, john)  • Last name initial, comma, first name initial (s,j)  • Comma, first name (,j) |
|---------------------------|----------------------------------------------------------------------------------------------------|
| Texas<br>Unique Stu<br>ID | Type all or part of the student's Texas Unique Student ID to retrieve students whose ID begins with the characters you typed.  TWEDS Data Element: TX-UNIQUE-STUDENT-ID (E1523)  If the student does not have a Unique ID, click TSDS Unique ID button to connect to the TSDS Unique ID Web Service and obtain an ID. Your LEA must have the appropriate credentials through Texas Education Agency Login (TEAL) before this functionality can be used.  Review the Assign a TSDS Unique ID guide for additional information.                         |
| Directory                 | Click to select a student from the Directory.                                                                                                    |

# (photo)

If a photo exists for the student, the student photo is displayed.

From Registration > Maintenance > Student Enrollment, you can change the student photo:

- 1. Hover over the image, and click **Change**. The Change Student Photo window opens.
- 2. Click **Choose File**. Locate and open the file for the new image.
- 3. Click **Save**. The window closes, and the new image is displayed.

Photos are not displayed in all applications. They are displayed in Attendance (Inquiry), Discipline, Grade Reporting, Graduation Plan, Health, Registration, and Scheduling. They are not displayed in Special Ed or Test Scores.

### ☐ Click **Retrieve**.

- The student's demographic data is displayed.
- Graduation Plan information is displayed if available. If a student has a Graduation Plan and is
  pursuing or has completed Foundation High School Program (FHSP), is pursuing or has
  completed the Distinguished plan, and/or is pursuing or has completed any of the five
  endorsements, that information is displayed below the student ID.
- The **Status** field displays ACT (active) or W/D (withdrawn) according to the student's current enrollment status.
- ☐ Click **+Add** in the upper grid to enter a row for a particular school year.

A blank row is added to the grid.

| School Ending<br>Year | (Required) Type the four-digit ending year of the school year in which the courses were taken.                                                                      |
|-----------------------|----------------------------------------------------------------------------------------------------|
|                       | Only one record per year is allowed.                                                                                                    |
|                       | If entering a summer school grade (i.e., after ASDR has been performed), type the ending year of the prior school year.                                             |
|                       | <b>WARNING:</b> Once the record is saved, the <b>School Ending Year</b> field cannot be changed. To correct the year, you must delete the row and reenter all data. |
| District ID           | (Required) Type the six-digit county-district number in which the courses were taken.                                                                               |
| Campus ID             | (Required) Type the three-digit campus ID where courses were taken.                                                                                                 |
|                       | <b>NOTE:</b> To include a course in grade averaging for the campus, a summer school course must be taken <i>in-district</i> .                                       |
| Grd Lvl               | (Optional; intended for high school credit courses) Select the student's grade level when the courses were taken.                                                   |

|                     | Student                                                                                                    |  |  |  |  |
|---------------------|----------------------------------------------------------------------------------------------------|--|--|--|--|
| ☐ Click <b>Save</b> | ☐ Click <b>Save</b> to save the data in the upper grid.                                                                                                    |  |  |  |  |
| ☐ In the uppe       | $\square$ In the upper grid, click $ ot\!\!\!\!\!\!\!\!\!\!\!\!\!\!\!\!\!\!\!\!\!\!\!\!\!\!\!\!\!\!\!\!\!\!\!\!$                                                                                   |  |  |  |  |
| Fields in tl        | he lower grid are enabled for that school year.                                                                                                    |  |  |  |  |
|                     |                                                                                                    |  |  |  |  |
| ☐ Click <b>+Add</b> | I in the lower grid to add courses taken during the selected year.                                                                                                    |  |  |  |  |
| A blank ro          | w is added to the lower grid. (You may need to scroll to the right to find <b>+Add</b> .)                                                                                                    |  |  |  |  |
| Title               | Type the local official name for the course, up to 15 characters. This name will print on the student's AAR.                                                                                       |  |  |  |  |
| Service ID          | (Required) Click to select the service ID for the course.                                                                                                    |  |  |  |  |
|                     | TWEDS Data Element: SERVICE-ID (E0724) (Code table C022)                                                                                                    |  |  |  |  |
| Svc ID Desc         | (Required) Type the service ID description for the course, up to ten characters.                                                                                                    |  |  |  |  |
|                     | The field is automatically populated if you enter or select a service ID.                                                                                                    |  |  |  |  |
|                     | The field is read-only unless the service ID is local (i.e., starting with an 8 or 9).                                                                                                    |  |  |  |  |
|                     | To edit the description, you must first save the row with local service ID.                                                                                                    |  |  |  |  |
|                     | If a local service ID is changed to a service ID that does not start with an 8 or a 9, the <b>Svc ID Desc</b> will be updated with the correct corresponding service ID description when you save. |  |  |  |  |
| Svc ID Type         | Select the TEA service ID type that describes the course. This field determines the area on the AAR in which the course will print.                                                                |  |  |  |  |

☐ For each semester, up to four semesters, add the following:

Tech Applications.

|  | Type the semester grade for the course. You must enter at least one semester grade. |
|--|-------------------------------------------------------------------------------------|
|  | Alpha grades such as NG, I, P, and F are allowed.                                   |

the AAR Use field rather than the area indicated by the Svc ID Typ field.

Example: For the BCIS1 course, you could select VOED if the course should be listed under Career and Tech on the AAR, or select COMP if the course should be listed under

If you select a code in the **AAR Use** field, the course will print in the area indicated by

| Exc Abs #                  | Select if the student has a passing grade for the semester but too many absences to earn credit. For example, if the student's semester 1 grade for Algebra I is 90, but the student has 14 absences for semester 1, select <b>Exc Abs</b> 1. |
|----------------------------|----------------------------------------------------------------------------------------------------|
| GP (graduation plan) Use # | Select the subject area in which the course should be applied on the student's graduation plan, if other than the course's service ID type.                                                                                                   |
|                            | GP Use codes must correspond to the semester. For example, if a course only meets in semester 2, select a subject area from the <b>GP Use 2</b> field.                                                                                        |
| EOC Sem #                  | Type the end-of-course semester grade. These fields are only displayed if the <b>School Ending Year</b> is 2013 or 2014.                                                                                                    |

 $\hfill \square$  Add the following additional information for the course:

| Grd Avg                | Type the student's final grade average for the course.  If a semester grade is changed but this field is not changed, a red asterisk is displayed next to the field when you save, indicating that the grade may need to be changed.                                                                                                    |
|------------------------|----------------------------------------------------------------------------------------------------|
| Credits                | Type the student's credit earned for the course using one whole number and one decimal (e.g., $1.0$ ).                                                                                                    |
|                        | Do not type the period. For example, type 05 to enter 0.5 credit.                                                                                                    |
|                        | If no credit was awarded, type NC. This only applies if the student passed the course but is not receiving credit due to attendance.                                                                                                    |
|                        | If <b>Remove Credit on Grade Change</b> is selected on the Computation tab, when manually updating <b>Credit</b> field, you must first save the cycle or exam grade change to prevent the field from being cleared by the initial save.                                                                                                    |
| EOC Final<br>EOC Score | These fields are only displayed if the <b>School Ending Year</b> is 2013 or 2014.  Type the student's end-of-course final grade and assessment score.                                                                                                    |
| Loc Crs                | Type the course number assigned to the course by the district, if available.                                                                                                    |
|                        | The field is used on Graduation Plan > Maintenance > District > Graduation Requirements and Graduation Plan > Maintenance > Student > Grade Level Course Detail in conjunction with the service ID to determine if a course should be included in the <b>Required Plan Courses</b> list on the Grade Level Course Detail tab.                                                       |
|                        | If entering a summer school course, a valid local course number is required in order for the course to be included in grade averaging calculations. If the Historical Grade Averaging and Ranking utility cannot match the local course number to one that exists in the district master schedule for that school year, the course is not included in grade averaging calculations. |
| Crs Seq                | Select the code indicating the sequence of the course, which is not necessarily the semester in which the course is taught.                                                                                                    |
| AAR Use                | Select the code indicating the academic area in which the course is a requirement. This code determines where the course is displayed on the AAR Multi-Year (SGR2047) report.                                                                                                    |

|                                     | Type or click to select the special course consideration code for the course. You can type up to two one-character codes in this field.  For a summer school course, be sure to select R.                                                                                                    |  |  |  |
|-------------------------------------|----------------------------------------------------------------------------------------------------|--|--|--|
| GA W (grade<br>averaging<br>weight) | ype the number of times the grade for the course should be counted in grade verage calculations. The default is 1. Valid values are 0-9.  ype 0 if the course should be excluded from grade average calculations.                                                                                                    |  |  |  |
|                                     | If the course type (from the GA table) should be a value other than R-Regular, type the code for the correct course type (Grade Reporting > Maintenance > Tables > Course Type).  If the GA table does not exist in the historical campus tables for that year, the current year campus grade average tables are used. |  |  |  |

| <br><i>-</i> |     |     |   |   |   | _ |
|--------------|-----|-----|---|---|---|---|
| <br>C        | 111 | ĸ   | - | ~ | w | _ |
| <br>_        |     | ı 🔪 | _ | ч | • | • |

# ☐ Click Recalculate GPA & Credit YYYY.

Additional fields are displayed at the top of the tab:

☐ Select any combination of the **Numeric Grade Averaging**, **Grade Point Averaging**, and **4 Point Avg** fields.

| 4 Point Avg                                                                              | If using four-point average, select the code indicating how you want to calculate the average.                                                                                                    |  |  |  |
|------------------------------------------------------------------------------------------|----------------------------------------------------------------------------------------------------|--|--|--|
| Semester<br>Final                                                                        | The fields are displayed according the year you have selected and the <b>Grds Used for Grade Avg</b> field on Maintenance > Tables > Campus Control  Options > H Roll & Gr Avg.                                                                                                    |  |  |  |
|                                                                                          | If Semester is selected on H Roll & Gr Avg, each semester grade will be included.                                                                                                    |  |  |  |
|                                                                                          | If <i>Final</i> is selected on H Roll & Gr Avg, and a final grade with a weight greater than 0 does not exist, an error message is displayed.                                                                                                    |  |  |  |
| Recalculate Only Credits  The field appears once you click Recalculate GPA & Credit YYYY |                                                                                                    |  |  |  |
|                                                                                          | Select if you only want to recalculate only the credits when you click <b>Recalculate GPA &amp; Credits YYYY</b> (e.g., for a credit change only).                                                                                                    |  |  |  |
|                                                                                          | Example: If you added a student's prior year transfer information and clicked <b>Recalculate GPA &amp; Credit YYYY</b> , and then you realized that the student had excessive absences and should not have received credit, you can change the student's credit (e.g., from 0.5 to 0.0). Then, select <b>Recalculate Only Credits</b> before clicking <b>Recalculate GPA &amp; Credit YYYY</b> again. The student's credits are reduced on the Grd Avg tab, but his grade point average remains the same. |  |  |  |
| Ready to<br>Recalculate (top<br>grid)                                                    | The field is automatically selected if grades and credits are entered or changed, or when a course is deleted.                                                                                                    |  |  |  |

## **Calculations for prior-year transfer courses:**

#### Numeric:

#### **Calculations for Prior Year Transfer Courses - Numeric**

SUM (course grade x course weight for each course) / SUM (total weight of each course)

- The numeric grade averaging operator/value table for the logon campus is used.
- Each course is checked.
- If the course has a weight greater than 0, the program looks for the GA table in the numeric operator table for the school year the course was taken.
  - If the table is not available for the school year, the program looks for any other tables that exist for the school year.
  - If other tables exist for the school year, an error message is displayed prompting you to change to a valid table.
  - If there are no tables for the school year, the program checks the current school year.
  - If the table is found for the current school year, the current year table is used.
     Otherwise, an error message displays the valid tables.
- For each course, the grade is converted to numeric (if necessary) and then checked against the numeric operator table. Any necessary calculations to the grade are performed based on the numeric operator table.

The grade is multiplied by the weight.

## • Grade Point:

## **Calculations for Prior Year Transfer Courses - Grade Point**

SUM (course points x course weight for each course) / SUM (total weight of each course)

- The grade averaging table for the logon campus is used.
- Each course is checked.
- If the course has a weight greater than 0, the program looks for the GA table in the grade averaging table for the school year the course was taken.
  - If the table is not available for the school year, the program looks for any other tables that exist for the school year.
  - If other tables exist for the school year, an error message is displayed prompting you to change to a valid table.
  - If there are no tables for the school year, the program checks the current school year.
  - If the table is found for the current school year, the current year table is used.
     Otherwise, an error message displays the valid tables.
- For each course, each grade is converted to numeric (if necessary), checked against the grade averaging table, and then converted to the correct points. A grade that is not found in the table receives a value of 0.

The grade is multiplied by the weight.

### • 4 Point:

#### Calculations for Prior Year Transfer Courses - 4 Point

SUM (course points x course weight for each course) / SUM (total weight of each course)

- The Maintenance > Tables > Campus Control Options > Ranges & Conversions tab for the logon campus is used.
- If the school year is not available, the current school year is used.
- You must indicate if you want to include 0 weight courses.
- ESNU course grades are converted to ABCDF as follows:
  - A = 4 points
  - B = 3 points
  - C = 2 points
  - D = 1 point
  - Any other alpha grade is 0.

Numeric grades are checked against the conversion values for A, B, C, D, F, and the appropriate points are returned.

# You can use Recalculate GPA & Credit YYYY if:

- The student does not have any courses on the Course Assign tab for that school year.
- The school year being calculated is not the current school year, and the student was withdrawn at the end of the school year for which you are recalculating.

This process creates a grade averaging record for school years where the student was enrolled at an entirely different district for the school year.

**NOTE:** Prior year transfer courses used for summer school must be recalculated using the Cumulative Courses tab when calculating for an individual student.

### ☐ Click **Recalculate GPA & Credit YYYY** again.

### The **Ready to Recalc** field is cleared.

If there is no existing grade averaging record for the school year, a record is created after the recalculation is saved. The default credit level is H.

☐ Click **Save**.

- Grade averaging options are displayed at the top of the tab if grades, grade averaging, GA
  weight, and GA table values are entered or changed. A warning message is displayed indicating
  that you must run the Cumulative Grade Averaging and Class Ranking utility after recalculating
  the GPA.
- If semester grades are changed, but not the final grade, the course is flagged with an asterisk (\*). A warning is displayed indicating that you must manually calculate the grade average.

☐ If errors occur in the recalculation, you are prompted to print the error report. Click **Yes**.

Review, save, and/or print the report.

# Review the report using the following buttons:

Click first page of the report.

Click 1 to go back one page.

Click > to go forward one page.

Click is to go to the last page of the report.

## The report can be viewed and saved in various file formats.

Click to save and print the report in PDF format.

Click to save and print the report in CSV format. (This option is not available for all reports.) When a report is exported to the CSV format, the report headers may not be included.

Click to close the report window. Some reports may have a **Close Report**, **Exit**, or **Cancel** button instead.

If you are viewing data for a prior school year, the following fields are displayed:

| User ID   | The user ID of the person who entered the date is displayed. |
|-----------|--------------------------------------------------------------|
| Date/Time | The date-time stamp of the entry is displayed.               |

For a prior school year:

- If you have been granted historical read-only access in Security Administration, the data is displayed from all school years up to the prior school year.
- If you have been granted historical update access in Security Administration, you can update data for the last year in which the student was enrolled, if the student does not have any current year enroll records.
- All grade calculations are the same as the calculations used for the Grade Averaging and Class Ranking utility.

| (upper grid)    | Delete all prior-year records for the year.                                                                                                    |
|-----------------|----------------------------------------------------------------------------------------------------|
|                 | 1. Click to delete a row. The row is shaded red to indicate that it will be deleted when the record is saved. You can select multiple rows to be deleted at the same time.                                                                             |
|                 | 2. Click <b>Save</b> . You are prompted to confirm that you want to delete the row. Click <b>Yes</b> to continue. Otherwise, click <b>No</b> .                                                                                                    |
|                 | You can save edits and delete records in the same step (i.e., the changes are all committed when the record is saved).                                                                                                    |
|                 | Delete a course from the year.                                                                                                    |
| (lower grid)    | 1. Click to delete a row. The row is shaded red to indicate that it will be deleted when the record is saved. You can select multiple rows to be deleted at the same time.                                                                             |
|                 | 2. Click <b>Save</b> . You are prompted to confirm that you want to delete the row. Click <b>Yes</b> to continue. Otherwise, click <b>No</b> .                                                                                                    |
|                 | You can save edits and delete records in the same step (i.e., the changes are all committed when the record is saved).                                                                                                    |
| Comments        | View comments.  If comments exist for the student, the <b>Comments</b> button displays an exclamation mark and is outlined in red. These comments are entered on Registration > Maintenance > Student Enrollment and cannot be updated from this page. |
| ♠ Medical Alert | View medical alert. The button is displayed if a medical warning exists for the student and <b>Consent to Display Alert</b> is selected on Health > Maintenance > Student Health > Emergency.                                                          |
|                 | Click to view the student's medical alert information.                                                                                                    |
| Documents       | View or attach supporting documentation.                                                                                                    |

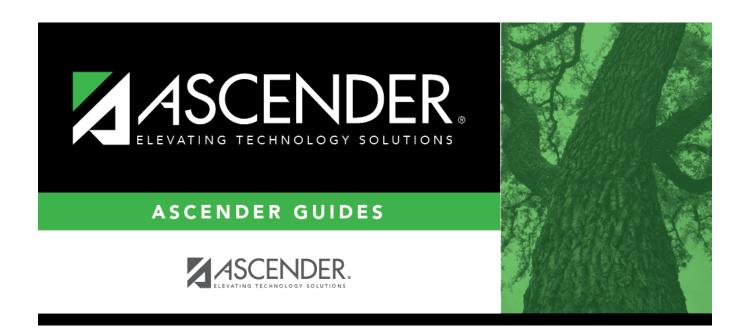

# **Back Cover**